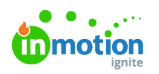

## Creating a Task

Published on 01/10/2018

A task represents a to-do item that you would like to track as a part of your team workflow. inMotion allows tasks to be stand-alone or associated with a project.

## Stand-alone Tasks

To create a stand-alone task, navigate to the work list view and click**Add Task** in the top right of the page. Provide a name and click **Create Task.** You can then view or customize the task details.

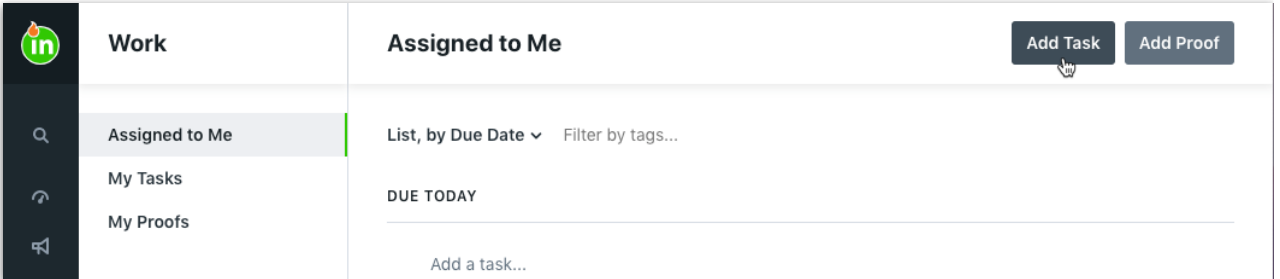

Based on your user permissions, the Work sub-navigation menu may include sections **My Work** and **All Work**. Adding a task from the **My Work** list will automatically assign that task to you. If you create a new task from a view found in the **All Work** section, it will be unassigned by default.

## Project Tasks

To create a task associated to a project, navigate to the project details page and click the available **Add Task** button found near the top of the**Work** tab. Provide a task name and click **Create Task.** You can then view or customize the task details.

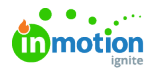

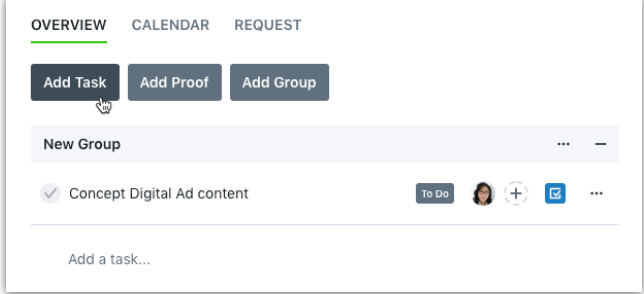

If you want to create multiple tasks at once, you can quickly add those tasks by clicking **'Add a task...'** beneath the last existing item in the**Work** tab. Type the name of each task and **hit return**. Continue this process as necessary to create multiple tasks. Once created, click on an individual task to view or customize task details.

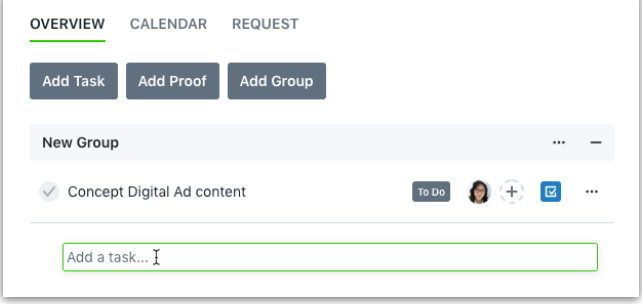